# **T R I N I T Y A C A D E M Y**

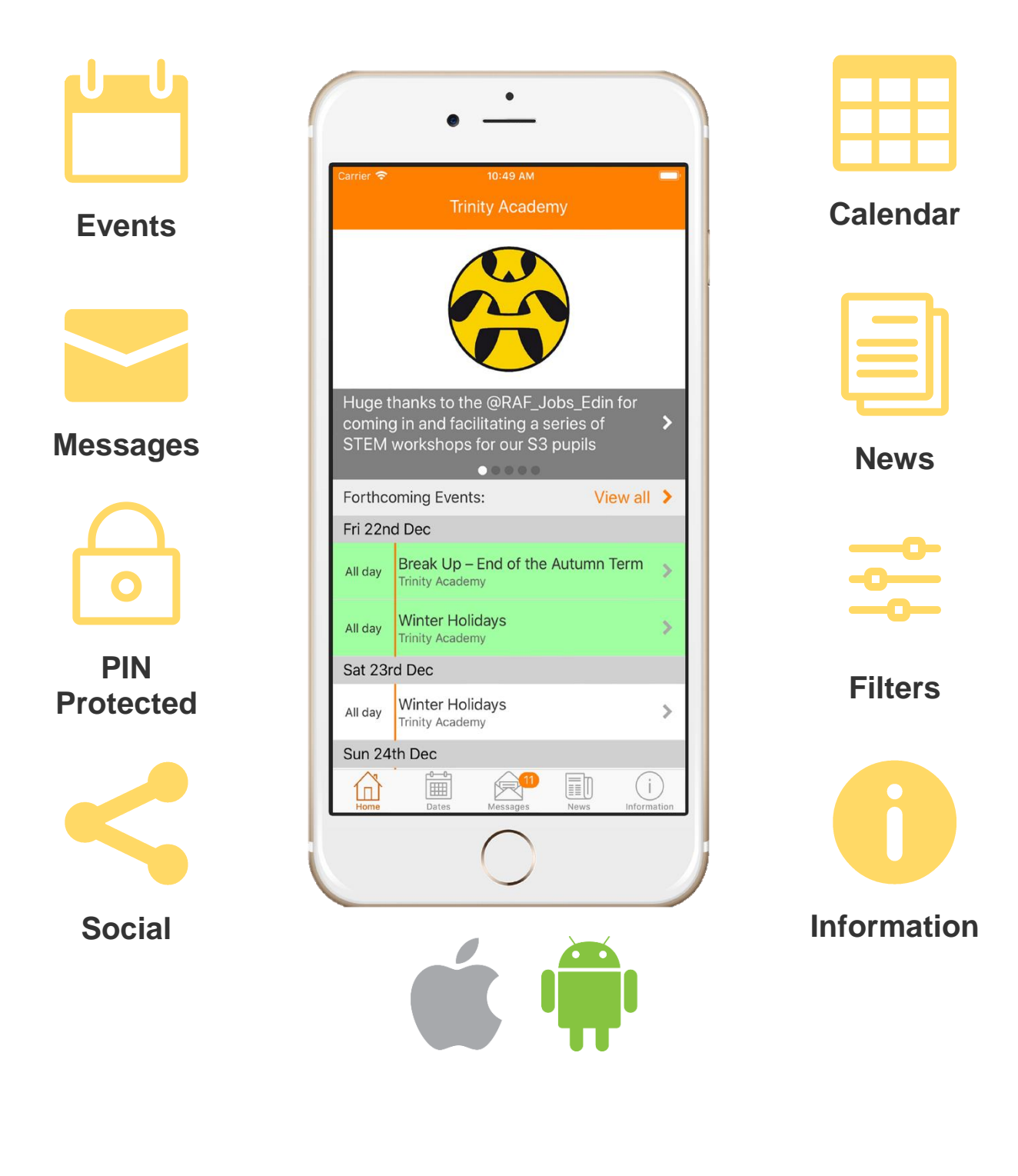

# **School App** *Setup & Info Guide for Users*

## *Intro & Download Instructions*

The Trinity Academy Secondary School App (SSA) provides our school with an easy and effective tool for keeping parents, carers and our wider community informed, involved and engaged with the school.

Our school app is free to download and runs on both Apple and Android devices. You can download as many copies of the app as you want, which means you can keep it on as many phones or tablets as you or your family need!

The Trinity Academy school app has a range of great features to reduce admin, allowing our school community of parents, pupils and staff to keep in touch with the school and be the first to know about events and news.

To download the school app please use the links or the QR code below:

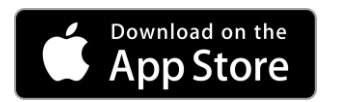

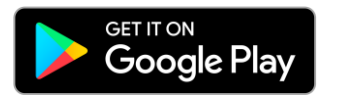

**Apple App Store Link: <https://goo.gl/AhE7W7>**

**Google Play Store Link:**

**<http://bit.ly/2jtuxGx>**

**Alternatively, use your phone to scan the QR code and start an automatic download.**

You can also search for **SSA** on any Apple device

or

If you are an Android user try searching for either **SSA** or **Trinity Academy** in Google Play.

Remember:  $\kappa$ emember<br>The app is free so<br>The app is free so ement<br>The app is free so<br>download as many copies<br>download as many copies<br>download as many chee to the app is tree many copies<br>download as many copies<br>download as many free to<br>as you want. Feel free to lownloud mant. Feel II s you is guide with<br>share this guide with<br>friends and family.

*Do whatever is easiest for you!*

## *Installation*

**1)** Once installed, click on the app and the screen below should be displayed.

Type the start of the schools name then select **Trinity Academy** from the list that appears.

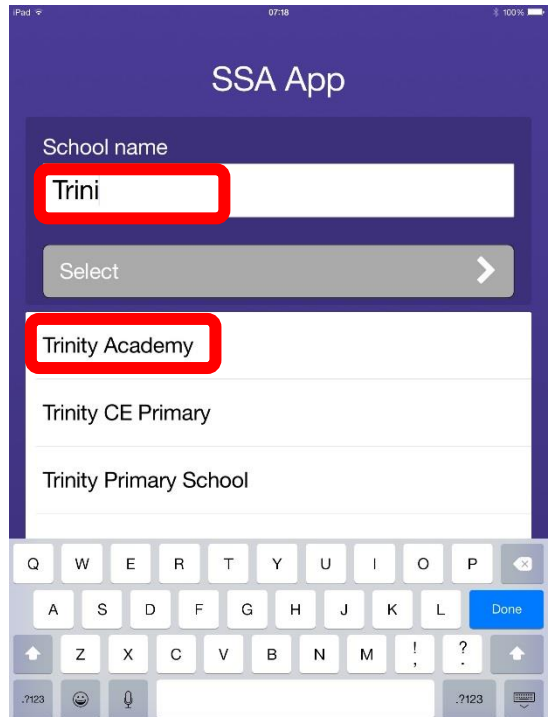

**3)** You should now see the following screen. You only need to enter the credentials here once, during this initial setup.

**2)** Click **Select** to proceed to the next part of the setup process. This will take you to the activation login

page. **SSA App** Please type the name of your chosen school: School name **Trinity Academy** Select ⋟

**4)** Enter the following, case sensitive, details: USERNAME: T**rinity** PIN Code: **1894** Then click on  $\text{Log in} > \text{to proceed.}$ 

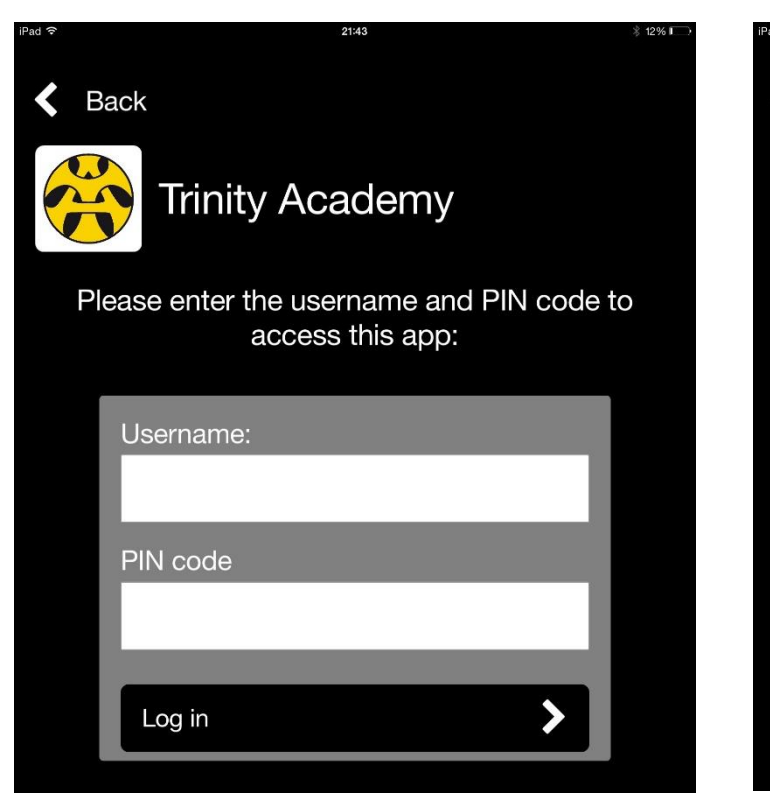

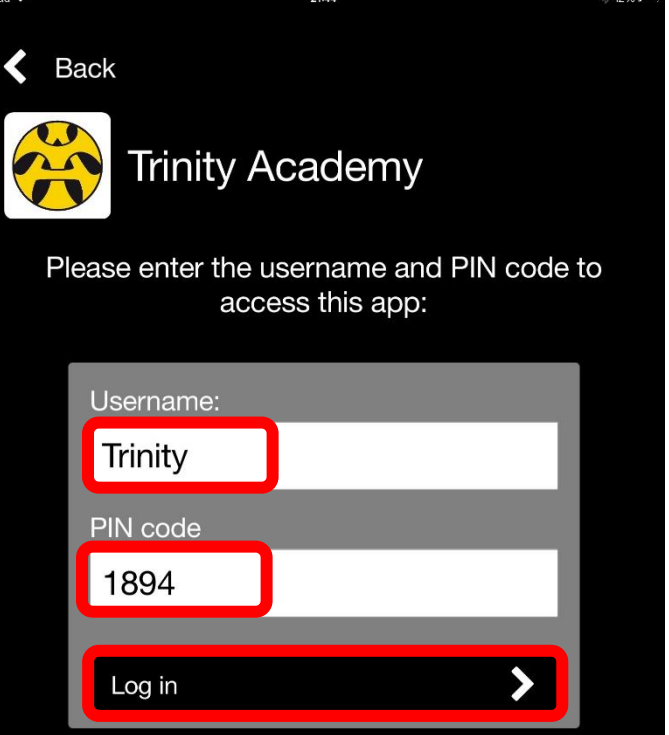

**Trinity Academy:** *School App* Page **2** of **4 Setup & Info Guide for Users**

# *App Setup*

The Trinity Academy App is very user friendly and intuitive. There are five main sections within the app, all of which can be accessed via the control strip.

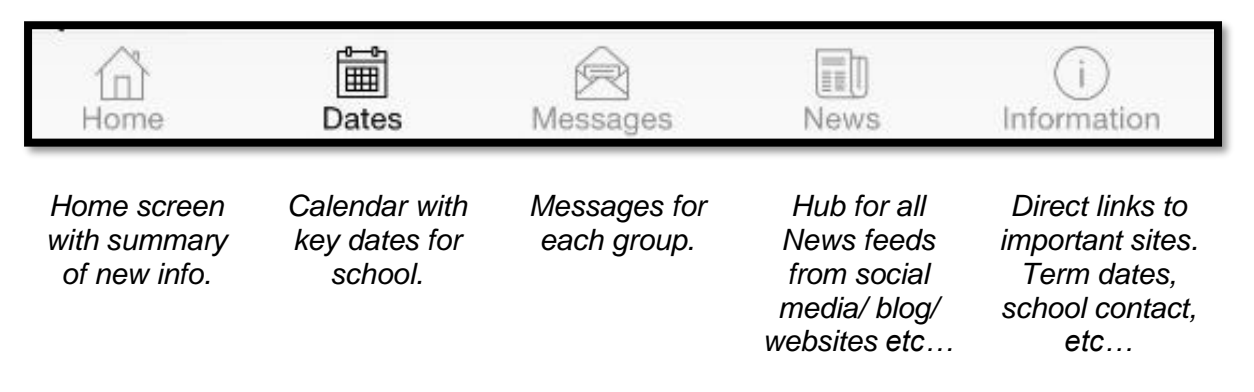

*Please note: On an iOS (Apple) product the control strip is located at the bottom. On an Android device the control strip is located at the top of the screen.*

**1)** Click on the MESSAGES button and then on the little FILTER button (funnel icon).

*NB: The DATES section of the App also has a filter button so you can find events easily. It works the same way as this section.*

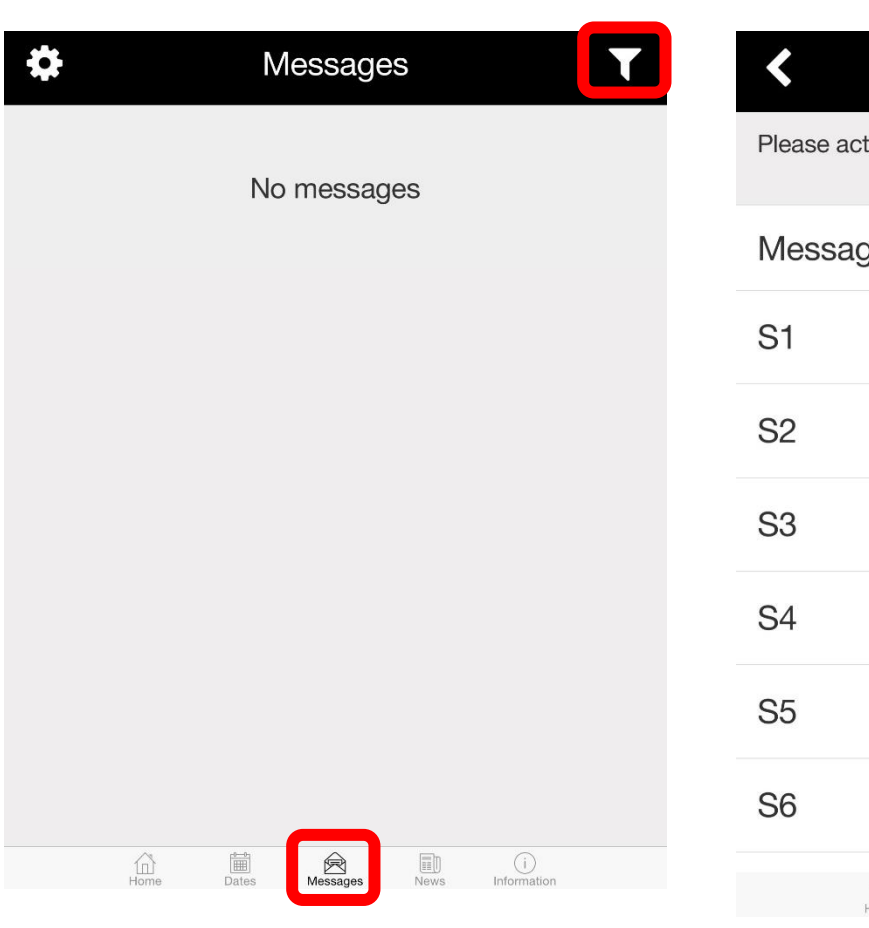

**2)** By default, every single group will be "ticked" which means you will receive all news sent to that group. Please untick any group, which is NOT relevant to you or your child. These can be turned on and off at any time.

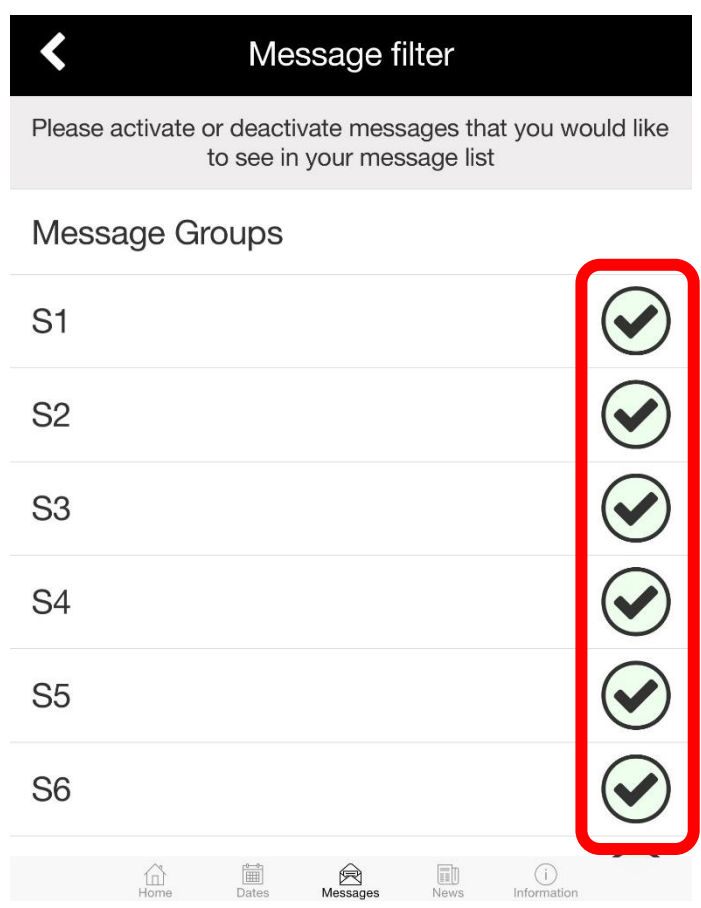

### *Features*

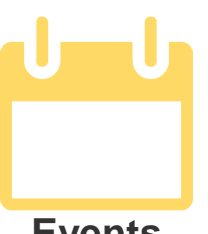

**Events**

See up to date information for events including the location, description and times.

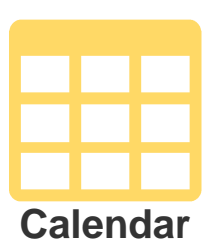

Add and view term dates, school activities and sporting events, plus set reminders and add to your personal calendar.

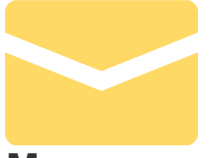

**Messages**

Receive important messages straight to your phone including school closures, late running coaches and time changes.

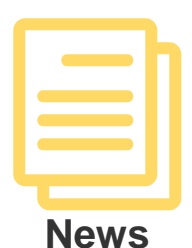

Receive news stories and photos directly from school website posts using RSS Feeds and the school's twitter accounts to share information with parents, pupils and staff.

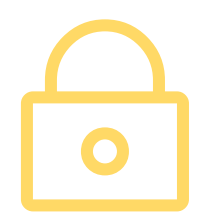

#### **PIN Protect the App**

Protect your school's content and information with secure one time PIN access.

To unlock the Trinity app use: **1894** *This is the year on the datestone at the top of the old building!*

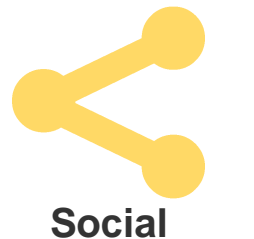

Share events and news stories via email, Facebook and Twitter.

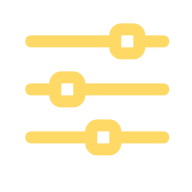

### **Filters**

Parents can set filters to receive only relevant information to conveniently keep in touch with the school, and keep up to date with events and news relevant to them.

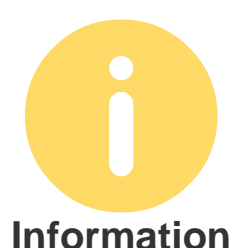

Links to the school's website, contact information, newsletters ParentPay, Parents Evening Booking system and more…

*If you require any assistance with the app please contact the school via: [admin@trinity.edin.sch.uk](mailto:admin@trinity.edin.sch.uk?subject=School%20App%20Enquiry)*